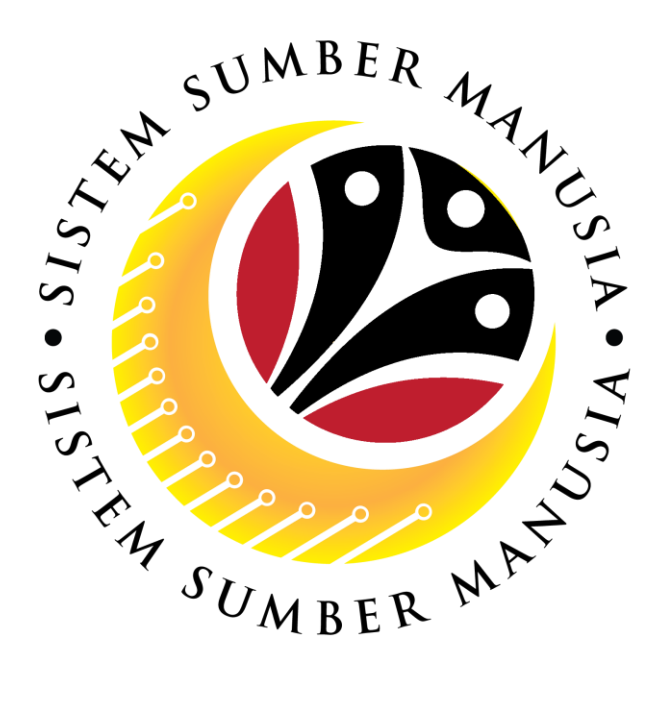

# **SISTEM SUMBER MANUSIA**

# **User Guide**

# **Time Management for Back End User (SAP GUI)**

# **Maintain Time Event (IT2011)**

**VERSION: 1.0**

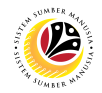

## <span id="page-1-0"></span>**INTRODUCTION**

This user guide acts as a reference for **Time Administrators** (back end user) to manage **Time Management.** All Company and Individual names used in this user guide have been created for guidance on using SSM.

Where possible; user guide developers have attempted to avoid using actual Companies and Individuals; any similarities are coincidental.

Changes and updates to the system may lead to updates to the user guide from time to time.

Should you have any questions or require additional assistance with the user guide materials, please contact the **SSM Help Desk.**

# **GLOSSARY**

The following acronyms will be used frequently:

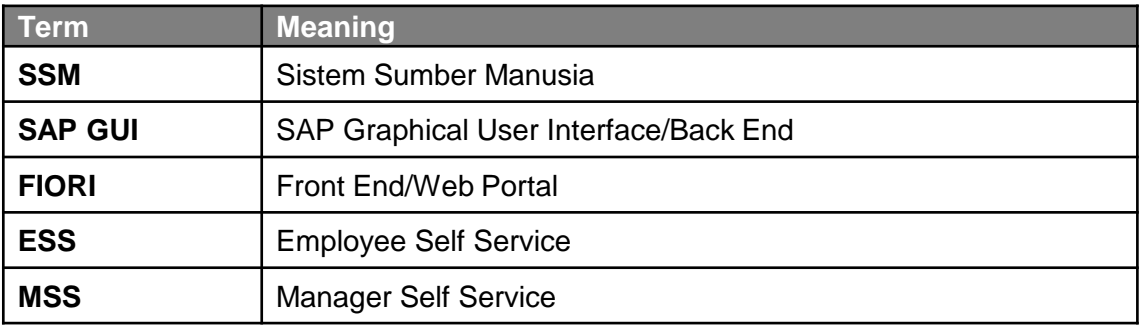

## **FURTHER ASSISTANCE**

Should you have any questions or require additional assistance with the user guide materials, please contact **SSM Help Desk** at **+673 238 2227** or e-mail at **ssm.helpdesk@dynamiktechnologies.com.bn**.

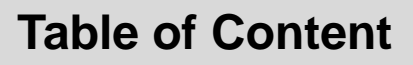

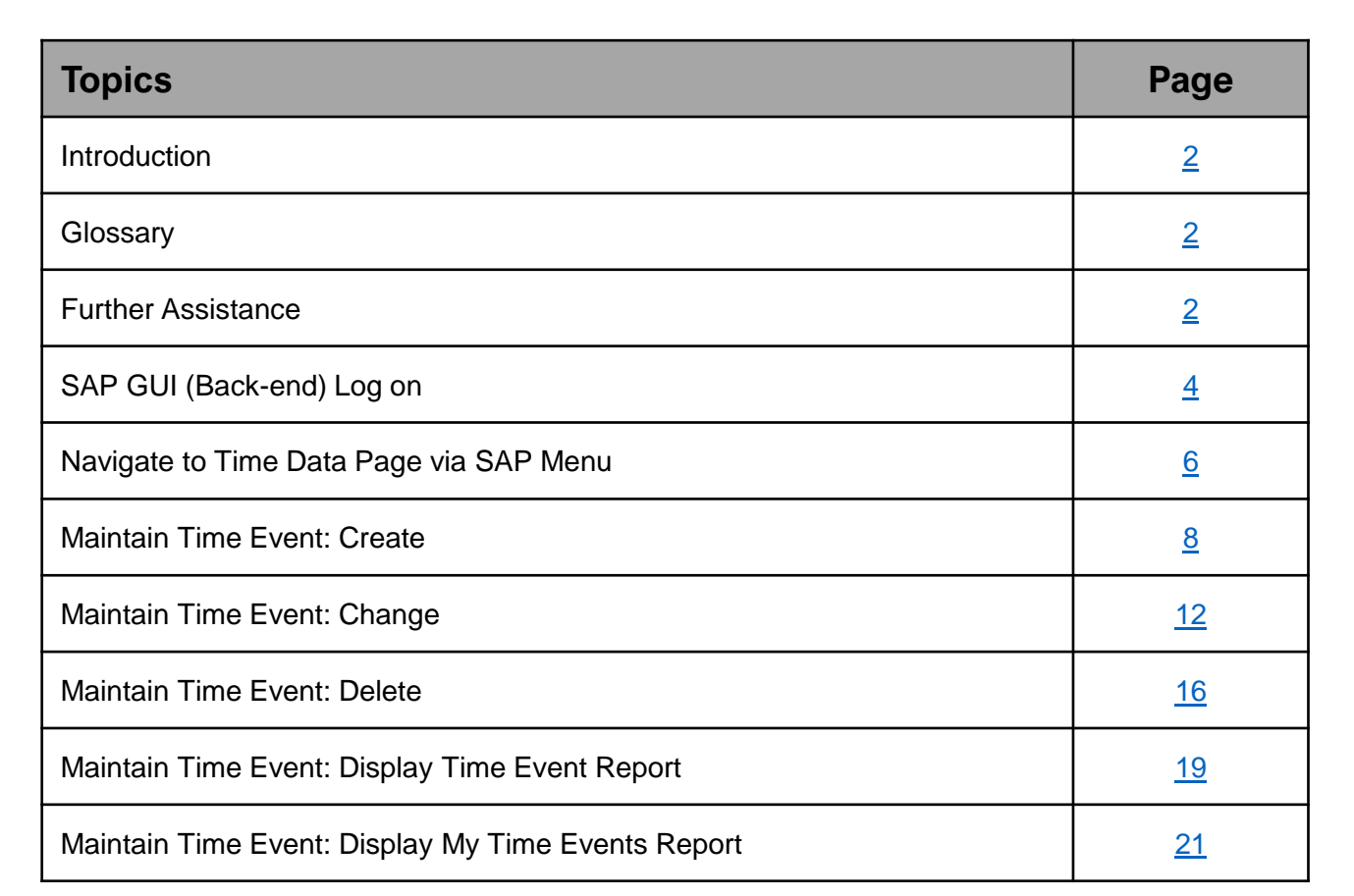

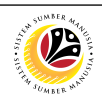

<span id="page-3-0"></span>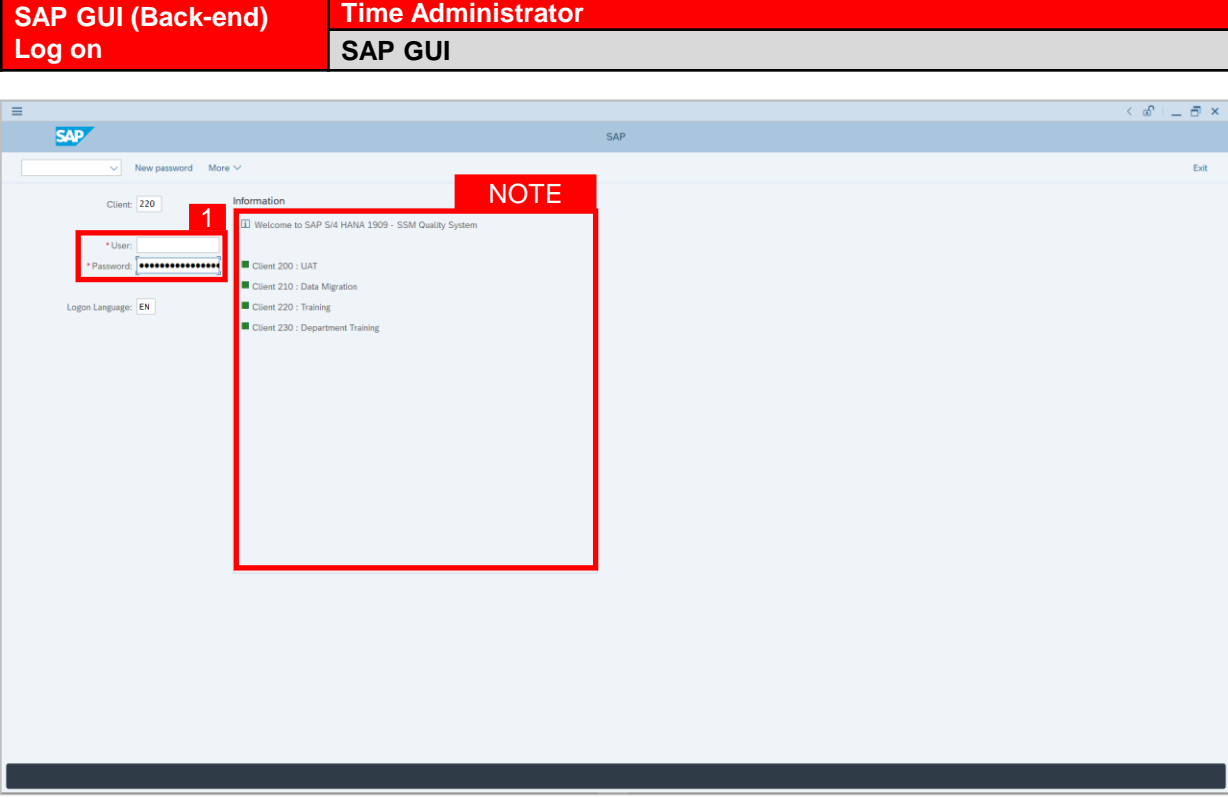

- 1. Fill in the **User** and **Password.**
- 2. Press **Enter** on the keyboard.
- 3. The home page will be displayed.

### *Note:*

• The information tab will show the different clients present in the system serving different purposes. The client number used in this user guide would be 220, which is for training and demonstration purposes pertaining to the navigation of the system.

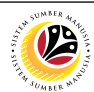

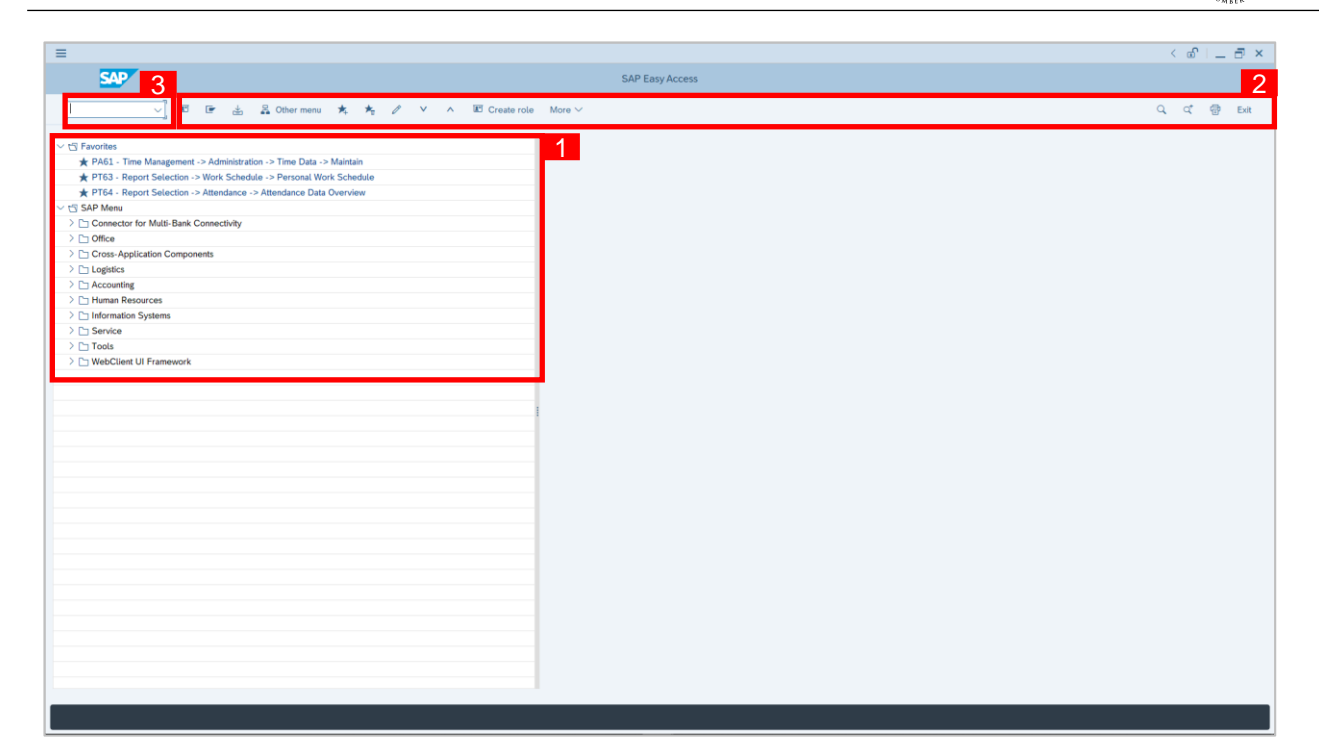

- 1. The home page will be displayed showing different areas in relation to the organization that could be navigated through.
- 2. The home page will also display shortcuts that could assist in the ease of navigation through the system.
- 3. A Search tool could be utilised to select a specific module of interest, contained in the system.

05

<span id="page-5-0"></span>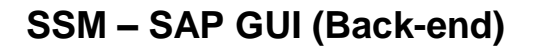

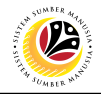

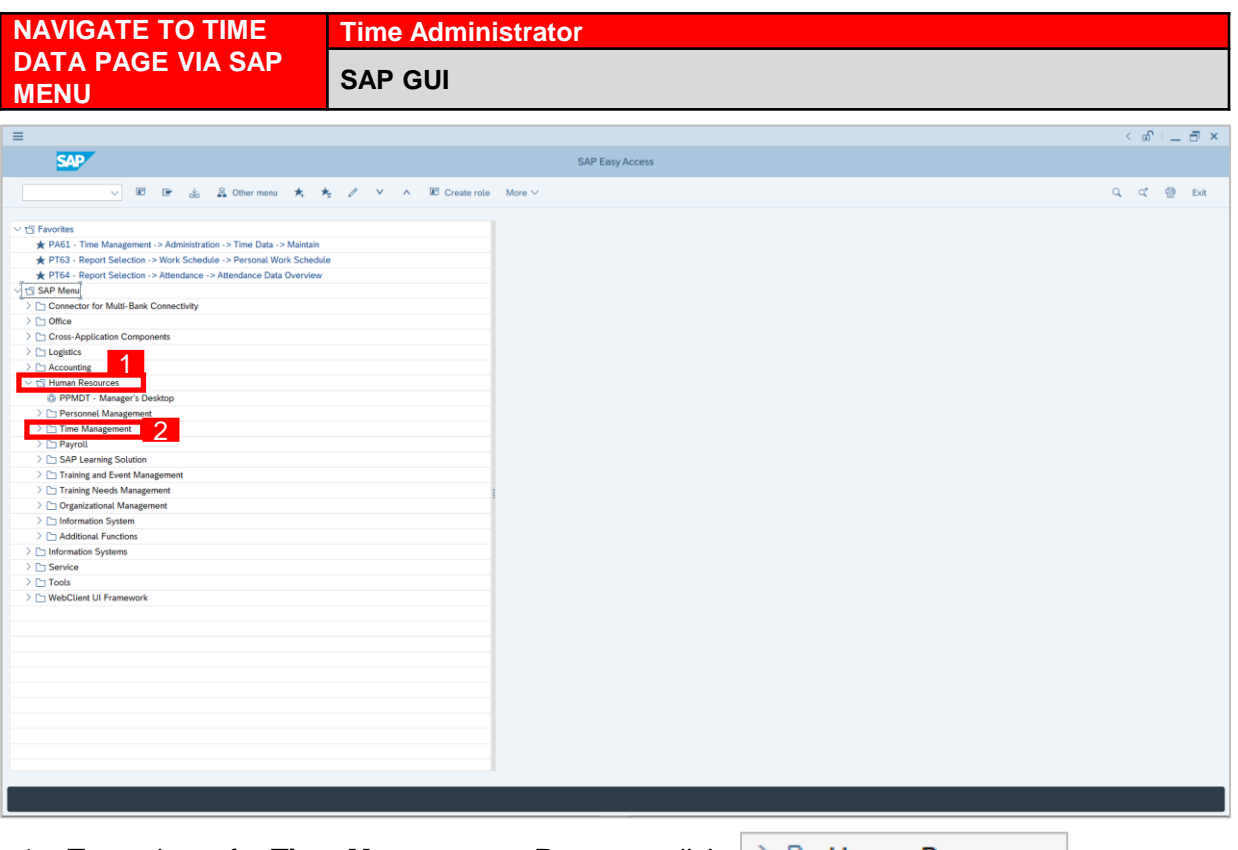

1. To navigate for **Time Management Process**, click  $\geq \Box$  Human Resources

dropdown folder to expand to more selections.

2. Click  $\geq \Box$  Time Management dropdown folder for **Time Management Process**.

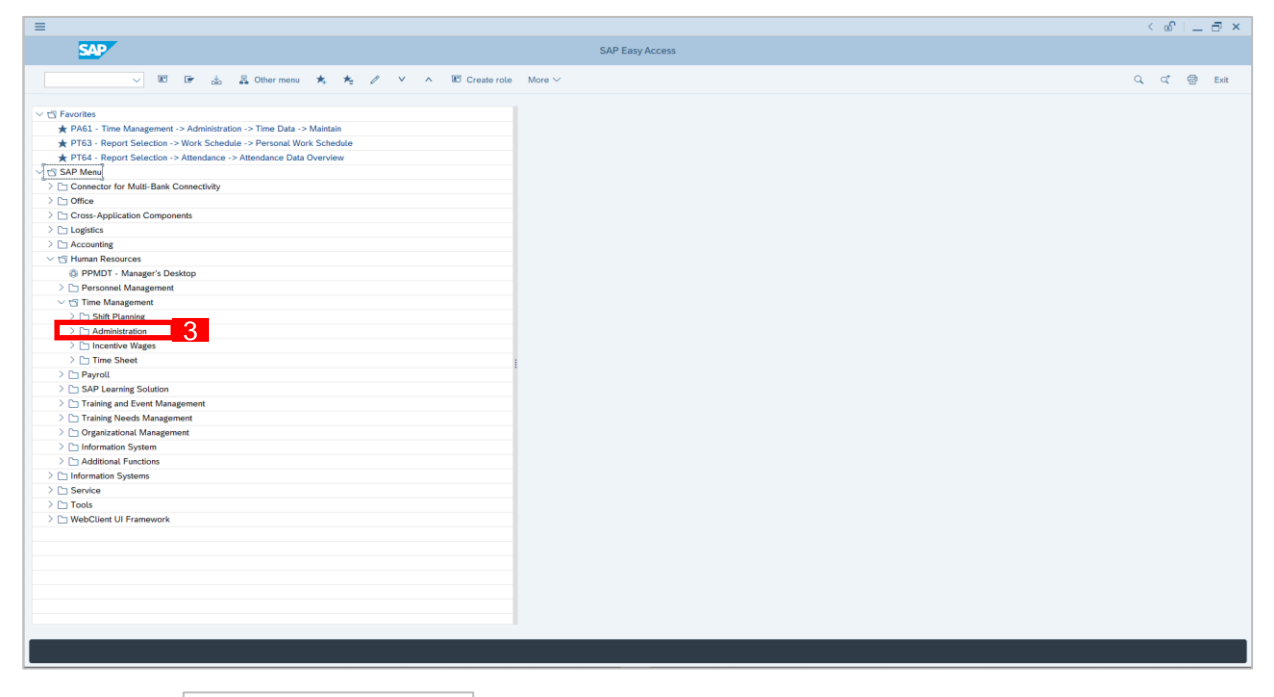

3. Click  $\geq \Box$  Administration dropdown folder.

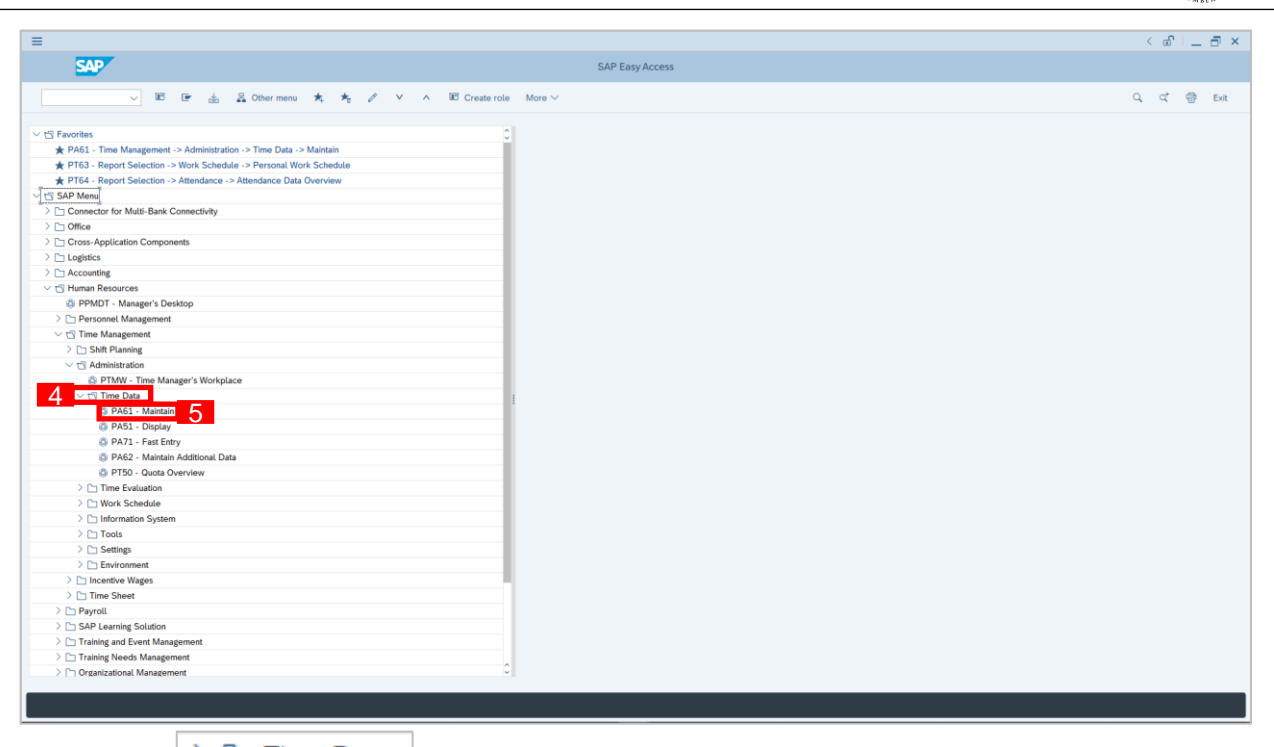

4. Click  $\geq$   $\Box$  Time Data dropdown folder.

5. Click  $\bigotimes$  PA61 - Maintain dropdown folder for **Time Management Process**.

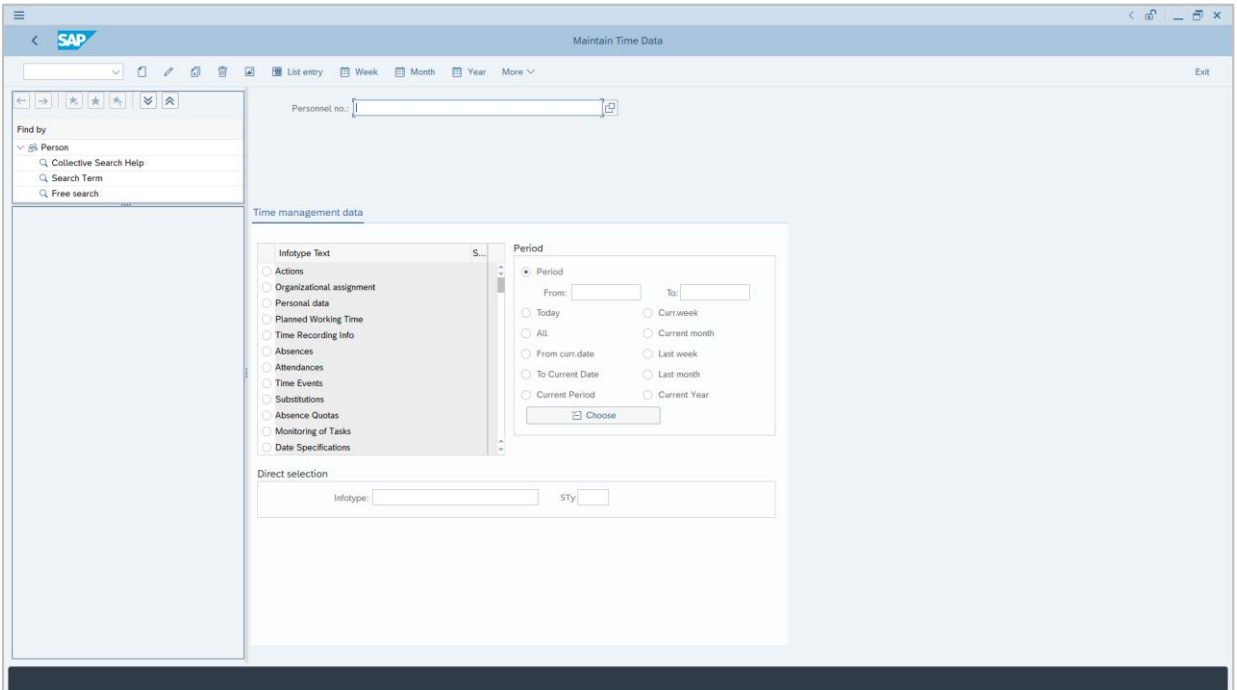

6. **Maintain Time Data Page** will be displayed.

12

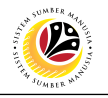

<span id="page-7-0"></span>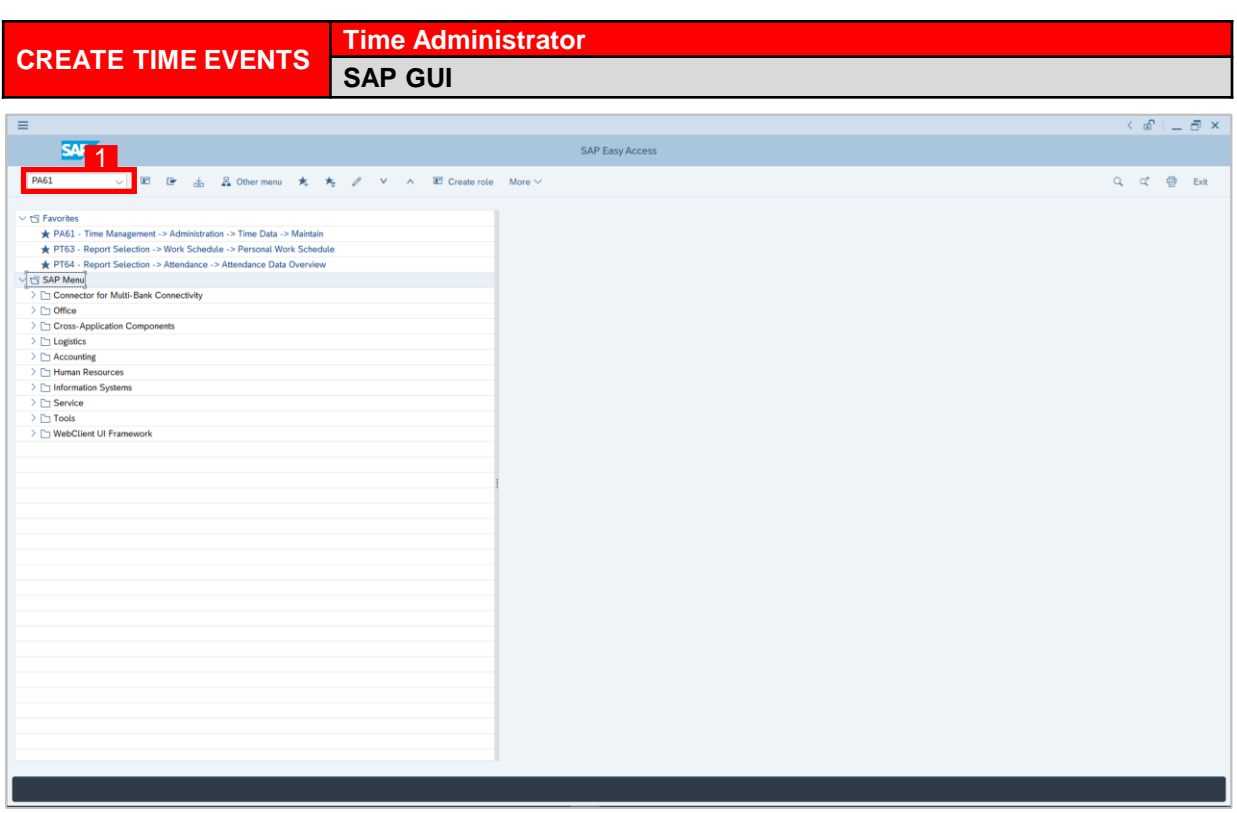

1. On the **Search** bar, input transaction code **PA61** and press enter on the keyboard. *Note:*

• Transaction code is used to quickly access **Maintain Time Data** from SAP menu screen,

otherwise navigation to **Maintain Time Data** could be as follows:

Human Resources > Time Management > Administration > Time Data > PA61 Maintain

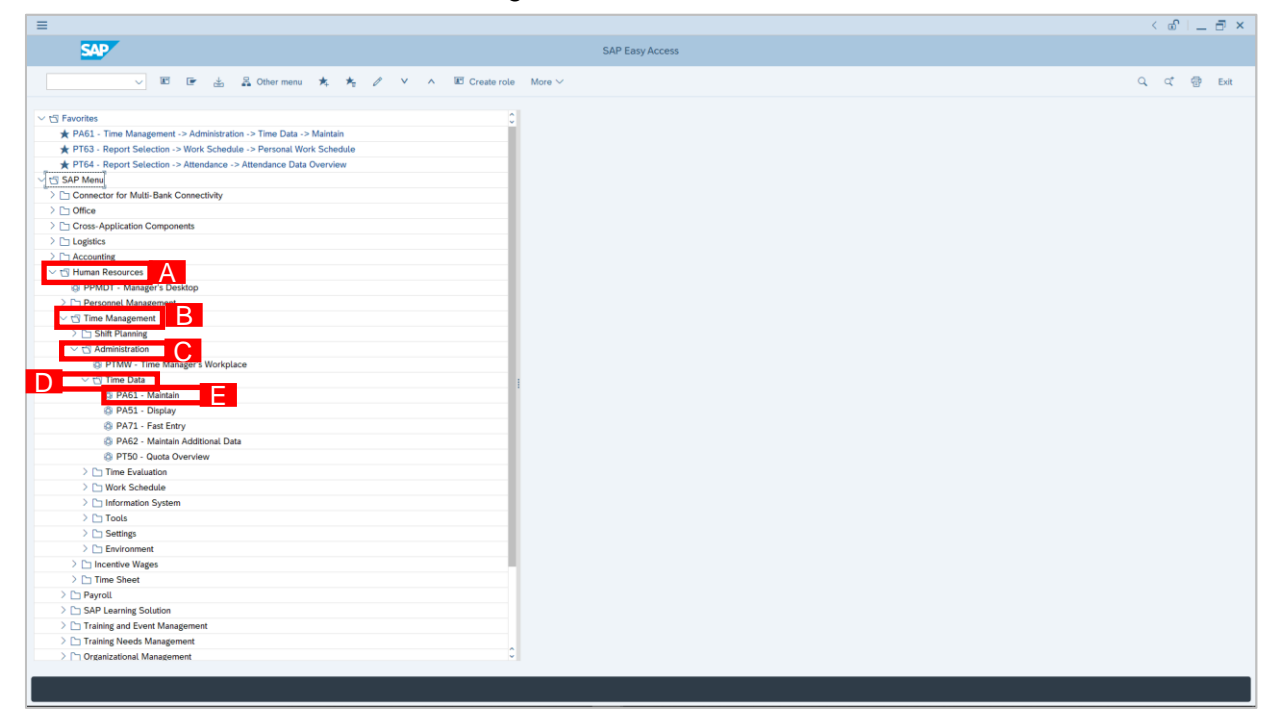

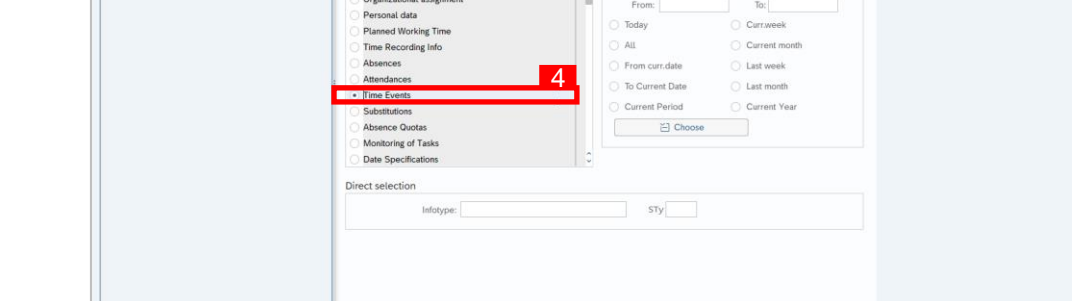

- Parsonnal no -Find by V ali Person<br>
Q Collective Search Help<br>
Q Search Term<br>
Q Free search
- 3. Input **Personnel Number** for time management of the employee.

To:

 $\bigcirc$  Currweek

**Time Management**, **Period** and **Direct Selection** for the **Personnel Number** selected.

From:  $\mathsf{To}$  :  $\overline{\bigcirc}$  Currweek O Today **Planned Working Time** Time Recording Info<br>Absences Current month  $AII$ From curr.date C Last week Attendances C Last month ○ To Current Date Time Events Current Period Current Year Substitut El Choose Absence Quota: Monitoring of Tasks<br>Date Specifications Direct selection  $\begin{array}{|c|c|c|c|c|}\hline \quad & \mathrm{STy} & \quad \hline \end{array}$ Infotype:

Period

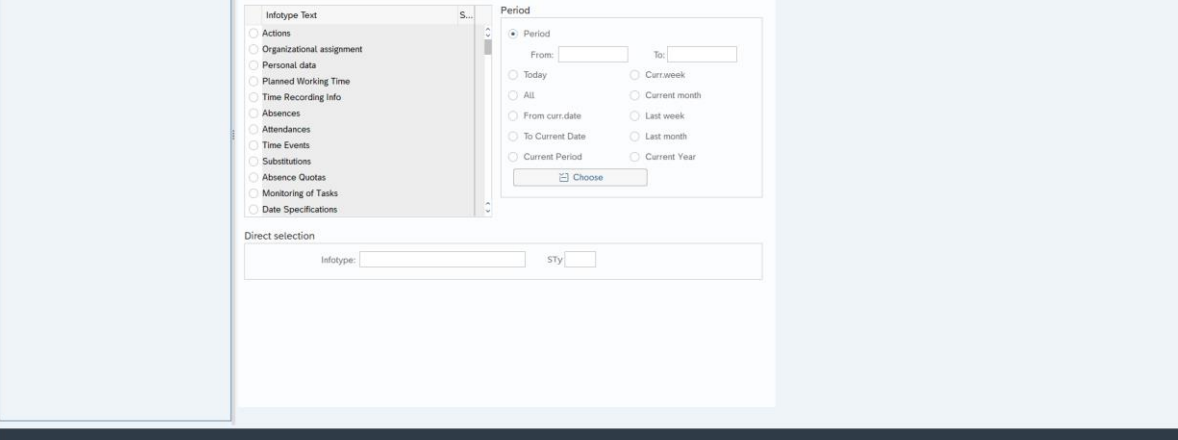

3

 $\Box$ 

Maintain Time Data

2. **Maintain Time Data** page will be displayed showing fields for different infotypes for

 $\leftarrow$  SAP Maintain Time Data 

Period

 $\odot$  Period ň

 $\bigcirc$  Today

From:

 $S_{\cdots}$ 

4. Select infotype text **Time Events**.

Time management data

Infotype Text

Organizational assignment

Actions

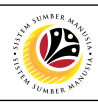

 $\overline{a}$  x  $\mathbb{R}$ 

 $Exit$ 

 $\left( \begin{array}{c|c} \circ & -\circ & \circ \end{array} \right)$ 

Exit

# **SSM – SAP GUI (Back-end)**

○ ① */* ③ 曾 团 Bill List entry 目 Week 回 Month 回 Year More >

Time management data

al no.: I

 $\left\langle \right\rangle$  SAP

Find by

Ė

Enter a pe

V als Person<br>
Q Collective Search Help<br>
Q Search Term<br>
Q Free search

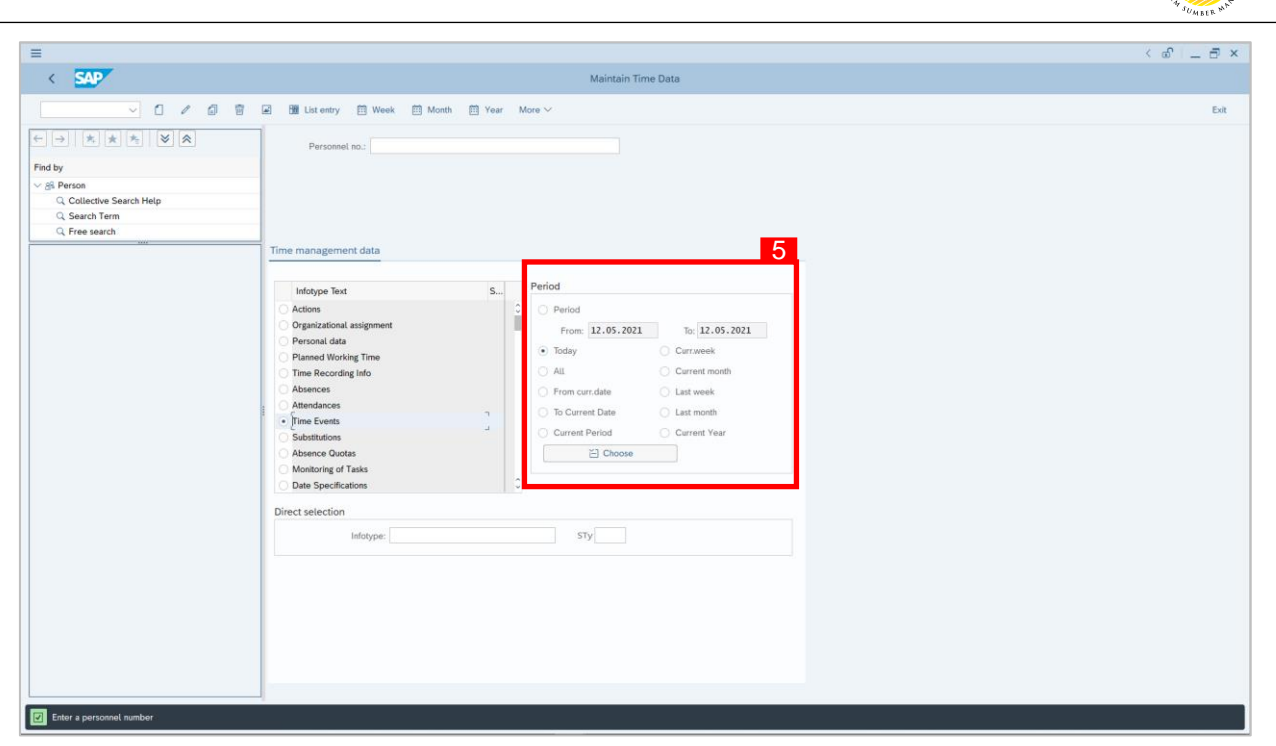

- 5. Select **Period** and select **Today**.
- 6. Click **1** button to create **Time Event**.

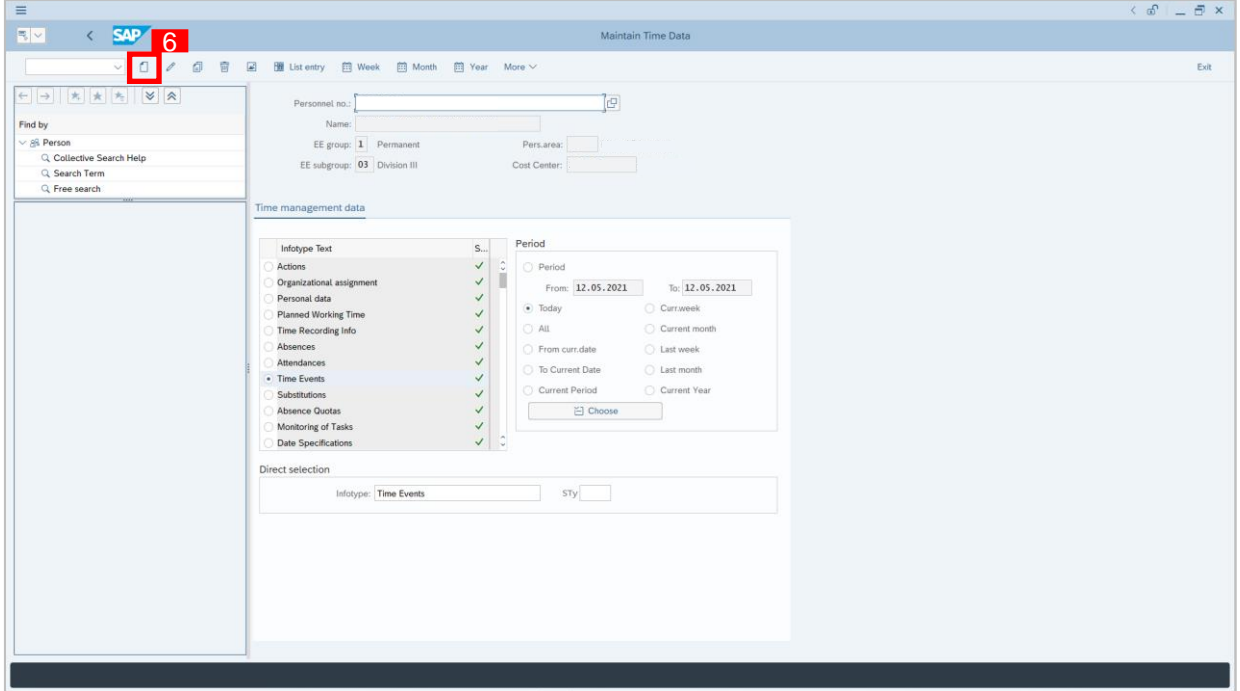

 $\overline{v}$ 

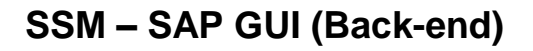

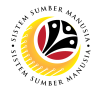

Exit

- 7. Input **Time** and **Time Event Type**.
- 8. Click Save button.  $\equiv$  $\langle \begin{array}{l} \circ \\ \circ \\ \circ \end{array} \rangle$  = = = = x <br>  $\;$  $\left\langle \right\rangle$  SAP  $\overline{\smile}$   $\overline{\mathbb{B}}$   $\overline{\mathbb{B}}$  Personal work sched Cost assignment  $\qquad \mathbb{Q}$  More  $\vee$ Pers.No.:  $\overline{1}$ Cost Ctr:  $Find by$ Pers.area: Principy<br>  $\vee$  B<sup>2</sup> Person<br>
Q Collective Search Help<br>
Q Search Term<br>
Q Free search  $EE$  subgrp:  $\boxed{03}$  Division III WS rule: N0010001 Standard 1 \* Date:  $12.05.2021$  $\frac{7}{12:42:18}$ nt type: P10 8 **Save** Cancel

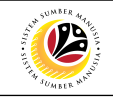

<span id="page-11-0"></span>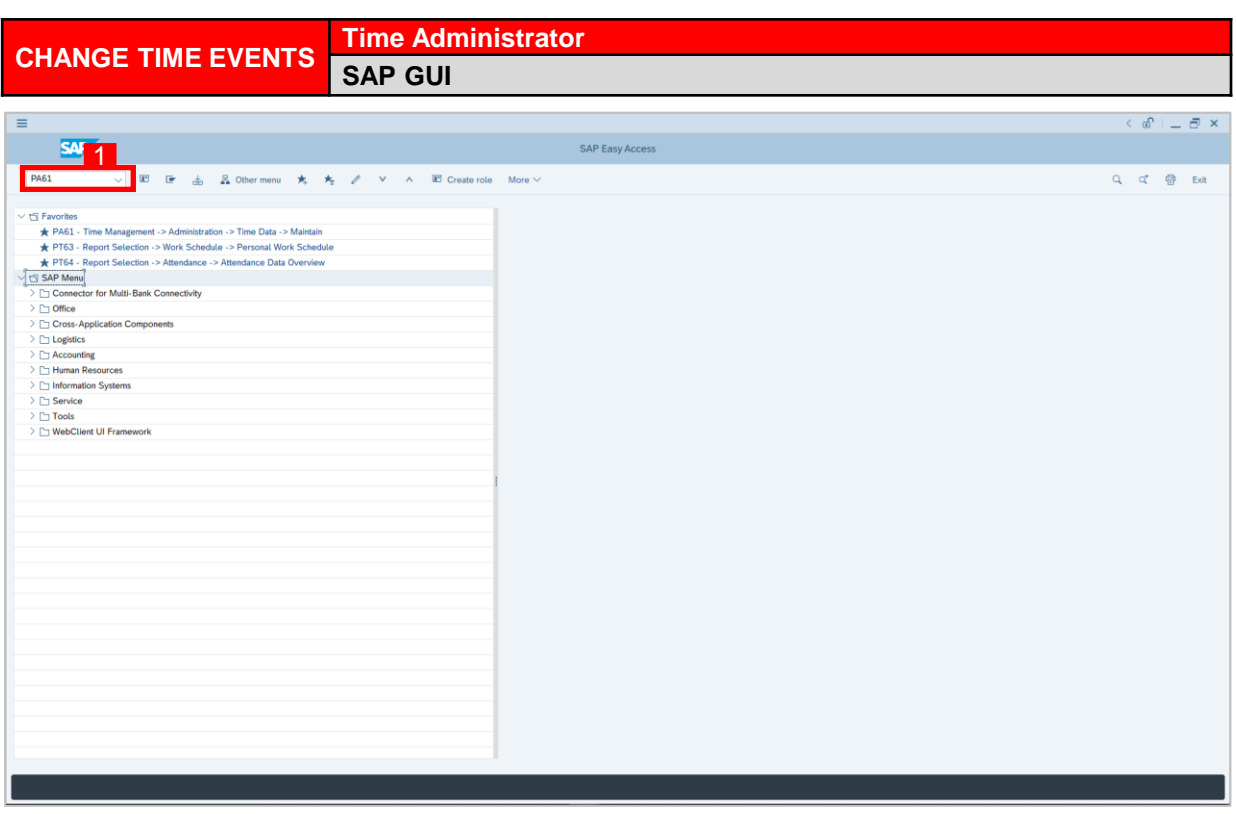

1. On the **Search** bar, input transaction code **PA61** and press enter on the keyboard. *Note:*

• Transaction code is used to quickly access **Maintain Time Data** from SAP menu screen,

otherwise navigation to **Maintain Time Data** could be as follows:

Human Resources > Time Management > Administration > Time Data > PA61 Maintain

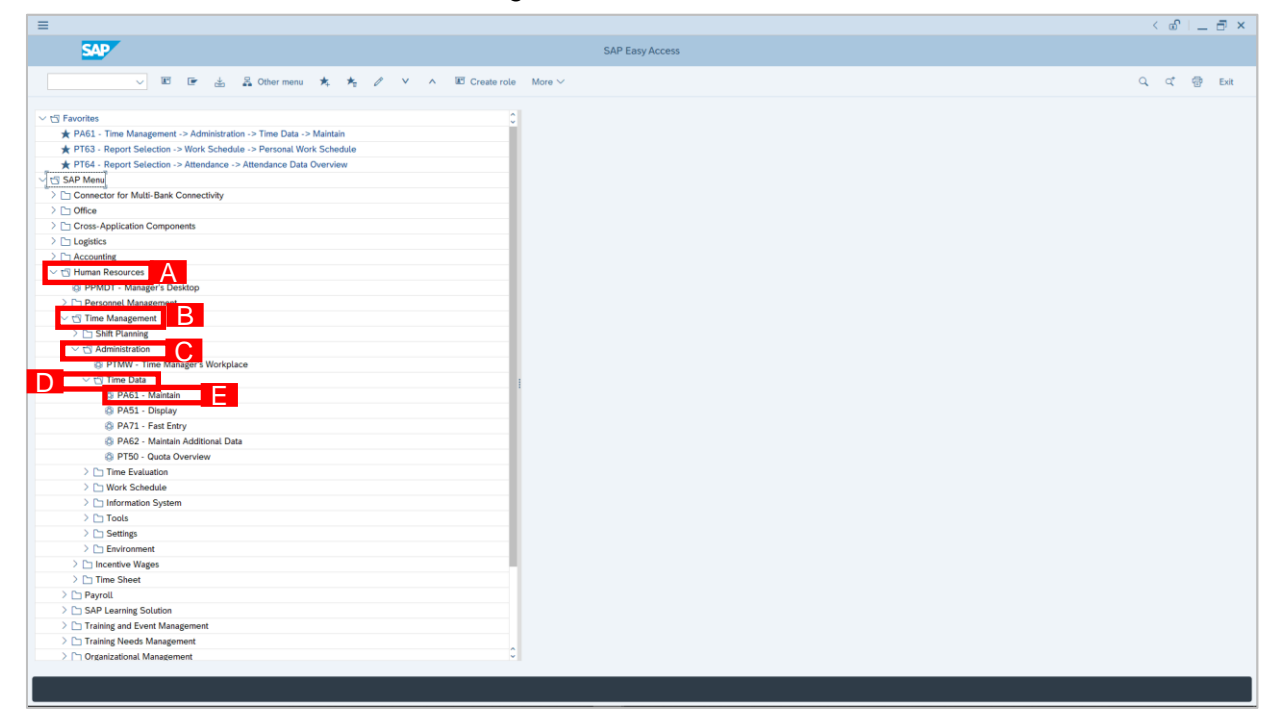

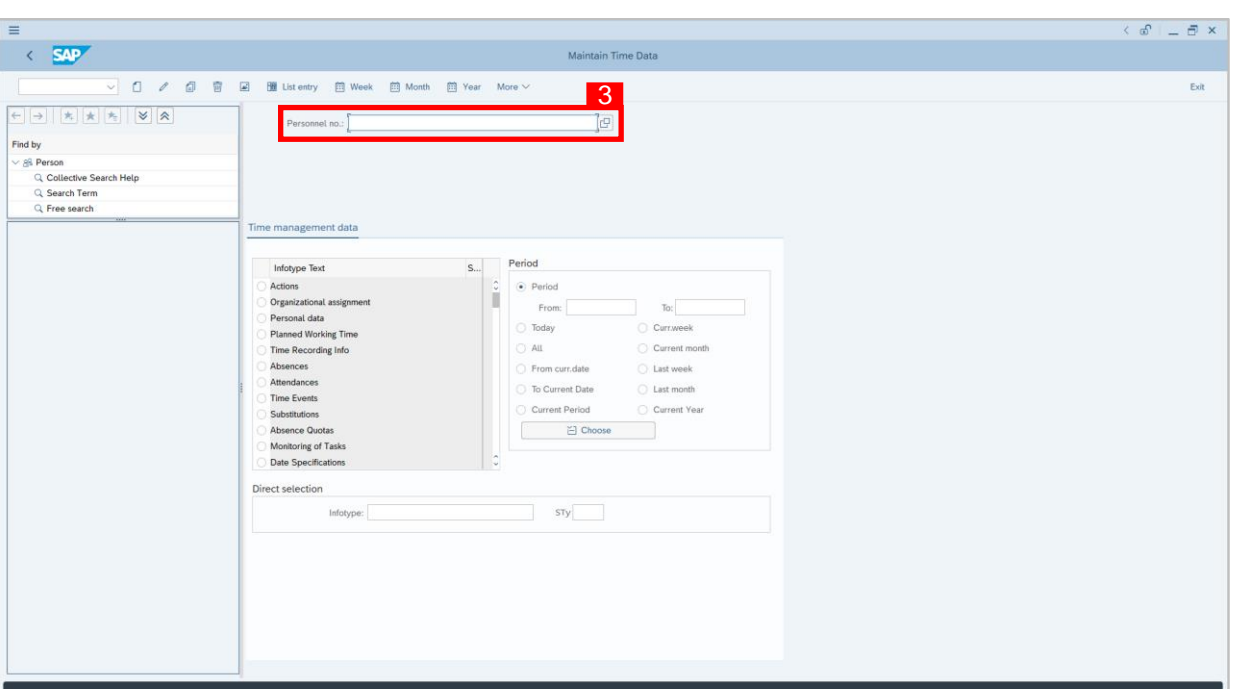

2. **Maintain Time Data** page will be displayed showing fields for different infotypes for

**Time Management**, **Period** and **Direct Selection** for the **Personnel Number** selected.

3. Input **Personnel Number** for time management of the employee.

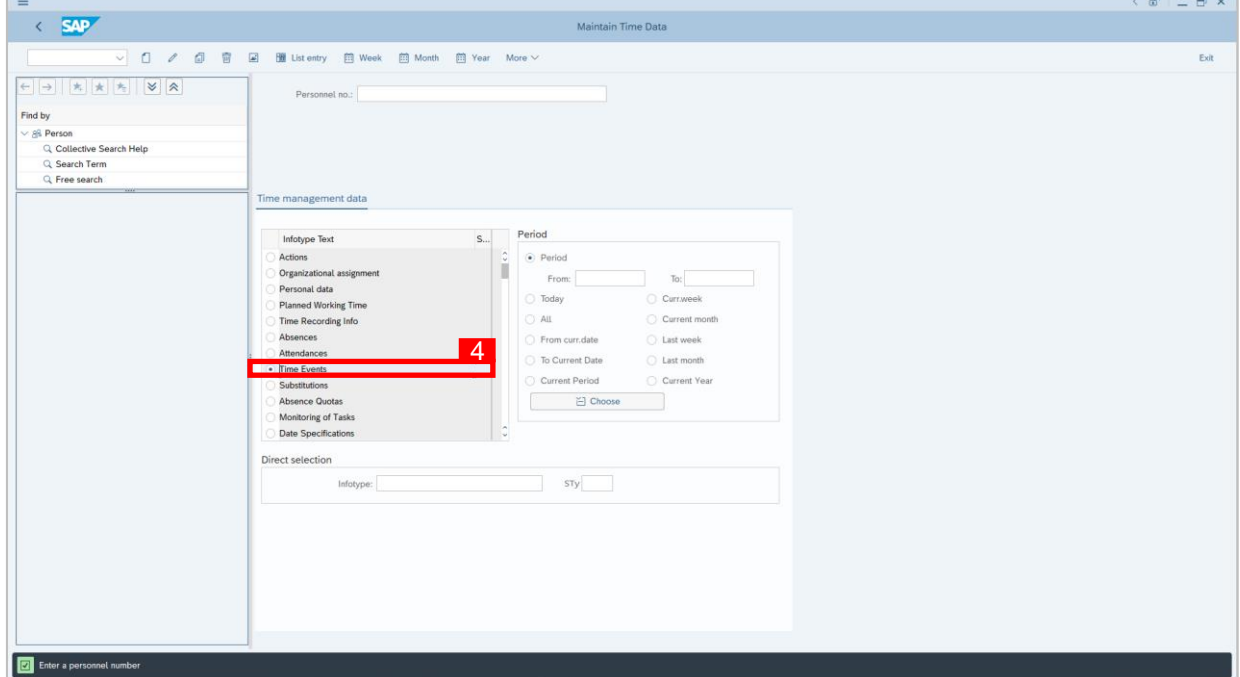

4. Select infotype text **Time Events**.

**02** 

- 7. Select **Time Event** record transaction.
- 8. Click **button to edit the Time Event** record transaction.

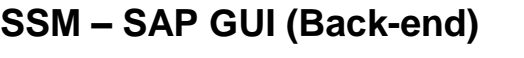

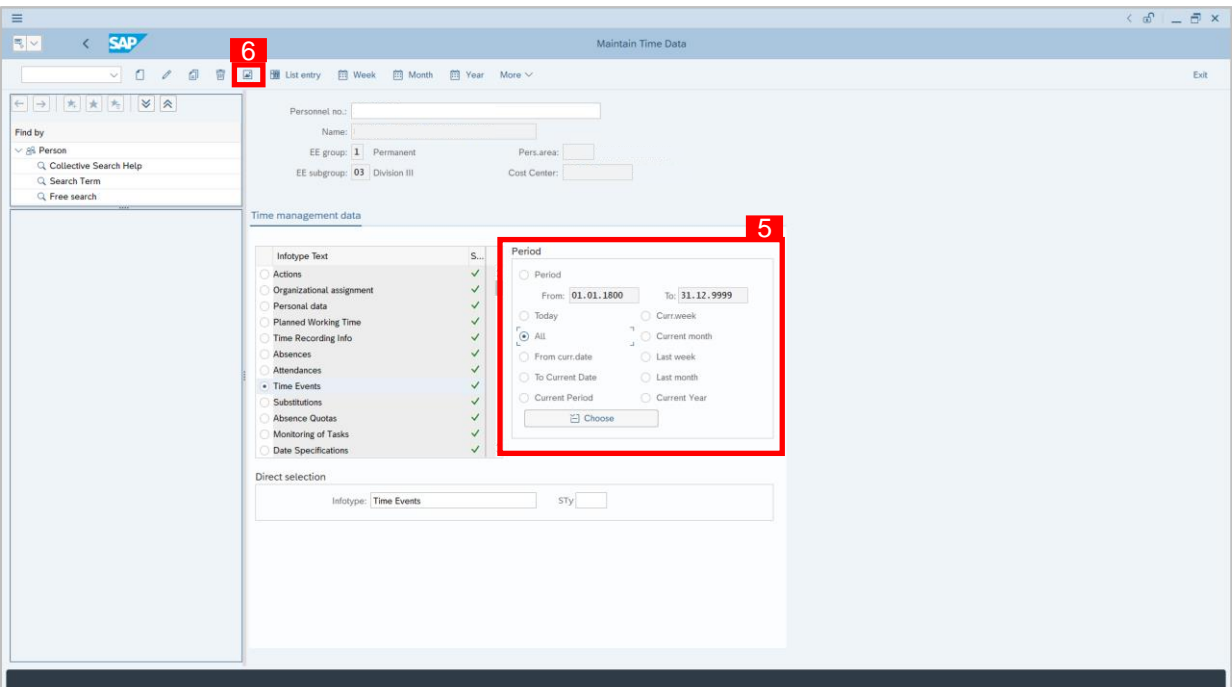

- 5. Select **Period** and select **All**.
- 6. Click button to view **Time Events**.

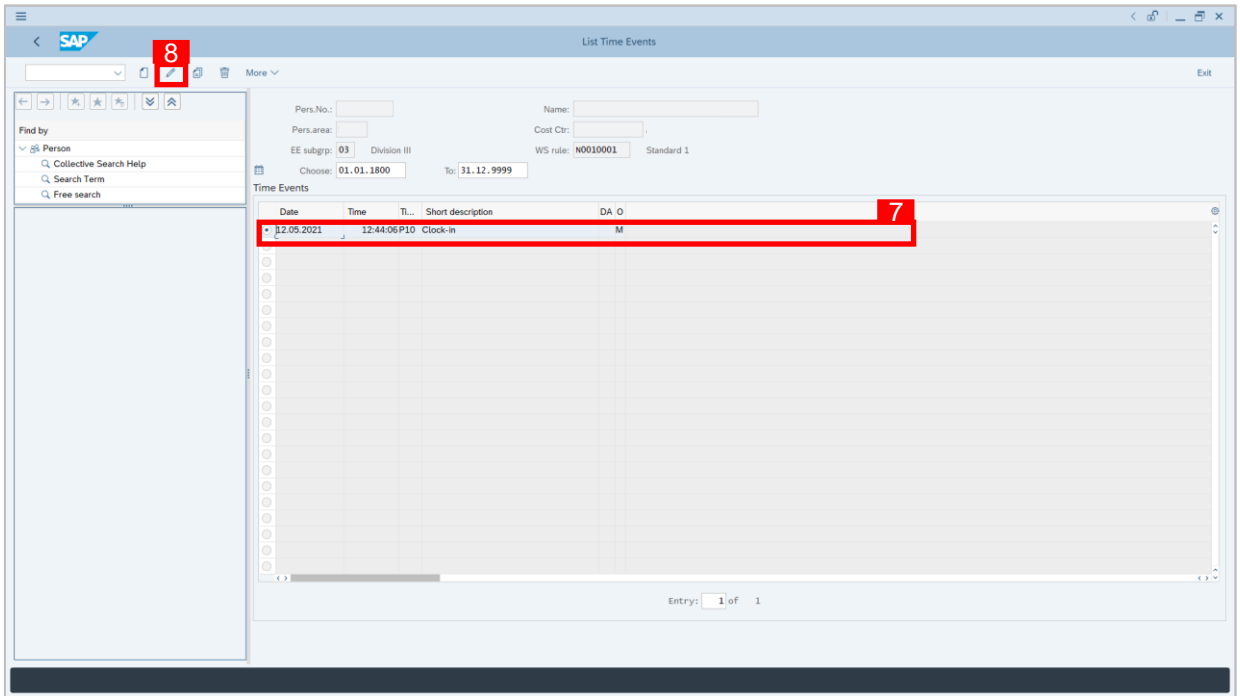

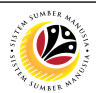

 $\mathbf{r} = \mathbf{r} \times \mathbf{r}$ 

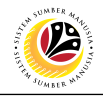

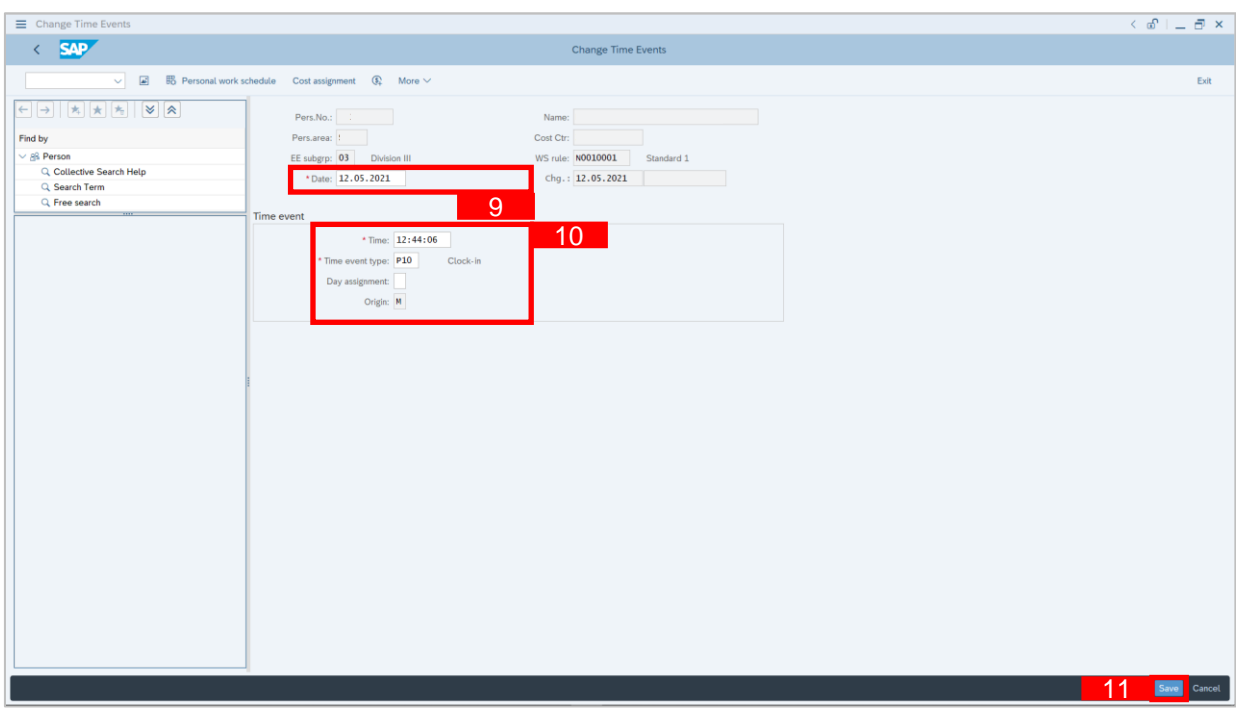

- 9. Input the new preferred **Date** for the **Time Event**.
- 10. Input the **Time** and **Time Event Type**.
- 11. Click Save button.

<span id="page-15-0"></span>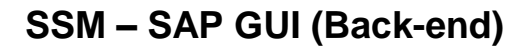

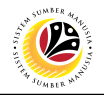

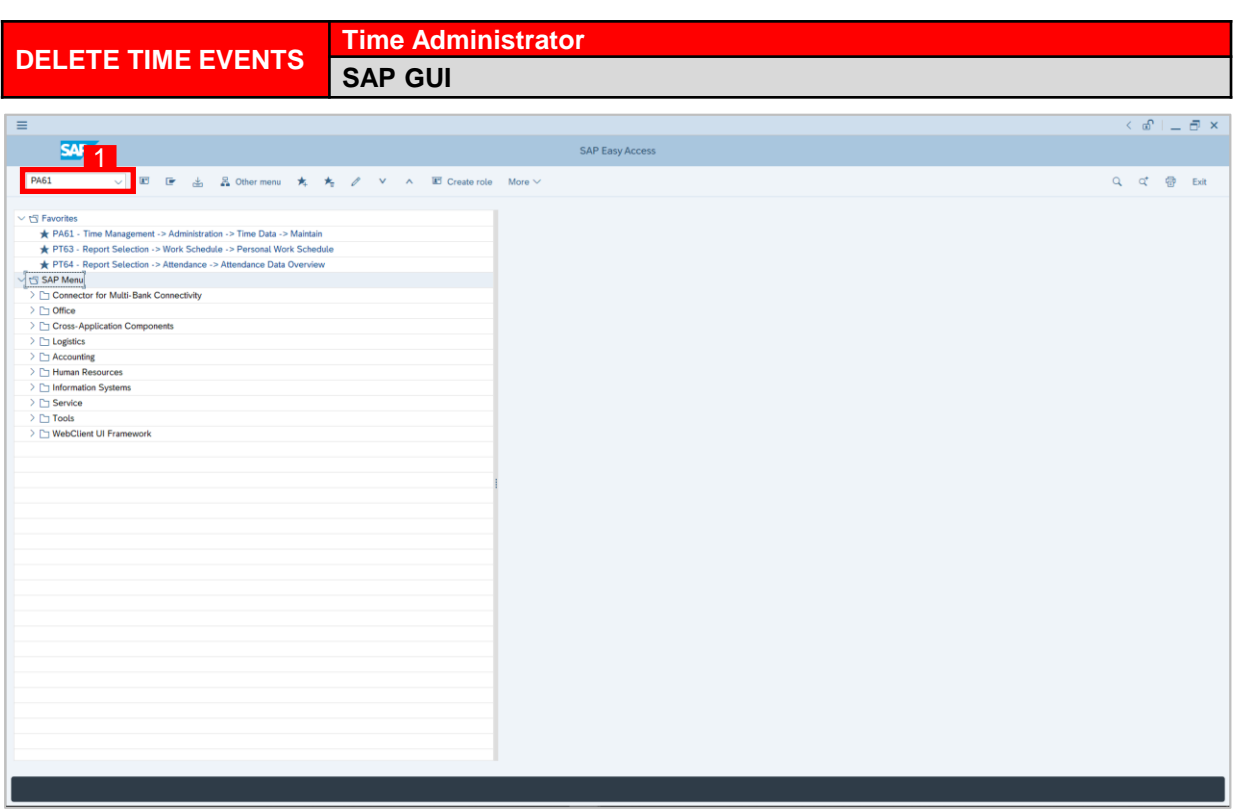

1. On the **Search** bar, input transaction code **PA61** and press enter on the keyboard. *Note:*

• Transaction code is used to quickly access **Maintain Time Data** from SAP menu screen,

otherwise navigation to **Maintain Time Data** could be as follows:

Human Resources > Time Management > Administration > Time Data > PA61 Maintain

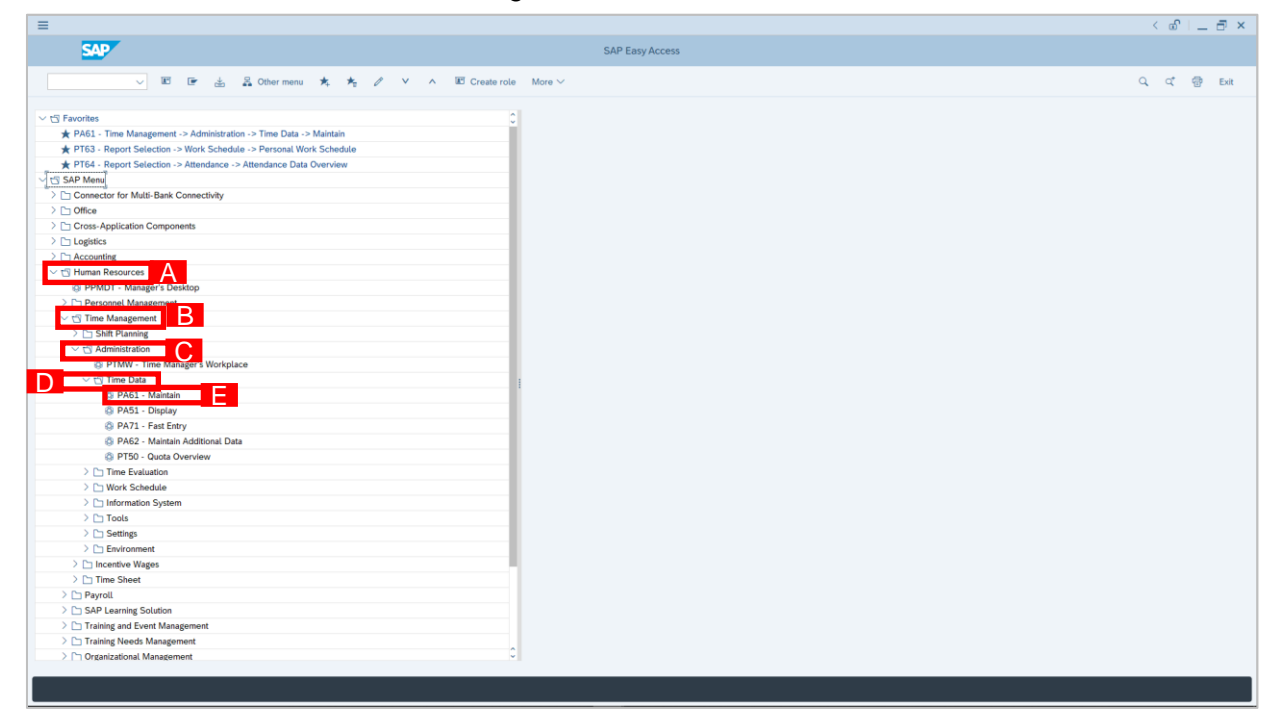

V O / O 會 図 Bill List entry 自 Week 自 Month 目 Year More V

 $\left\langle \frac{\text{SAP}}{\text{SAP}} \right\rangle$ 

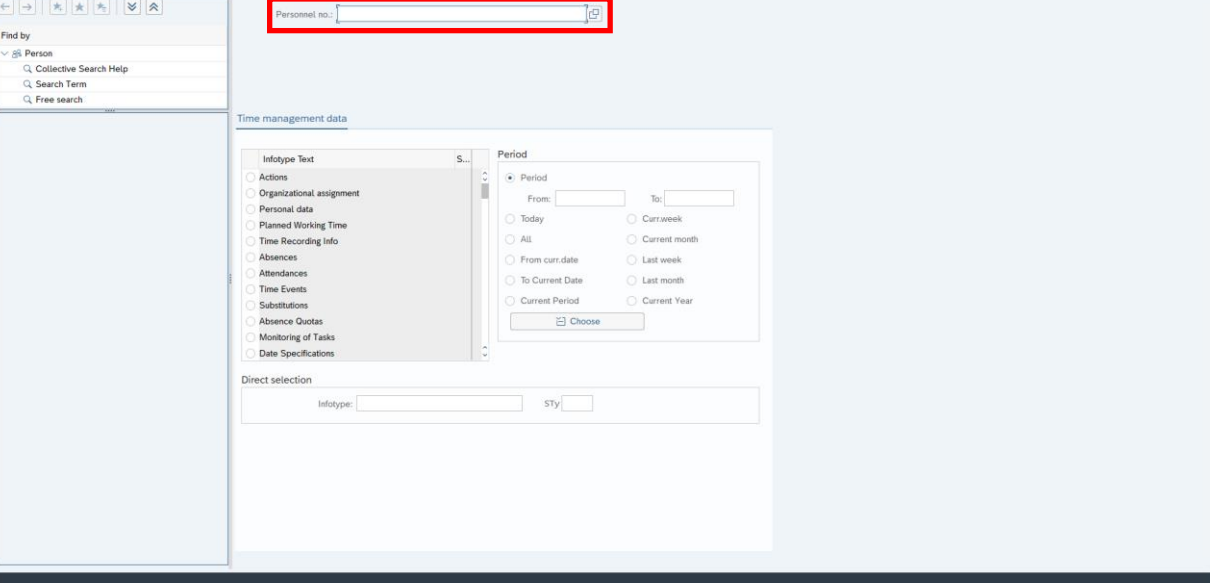

3

Maintain Time Data

2. **Maintain Time Data** page will be displayed showing fields for different infotypes for

**Time Management**, **Period** and **Direct Selection** for the **Personnel Number** selected.

3. Input **Personnel Number** for time management of the employee.

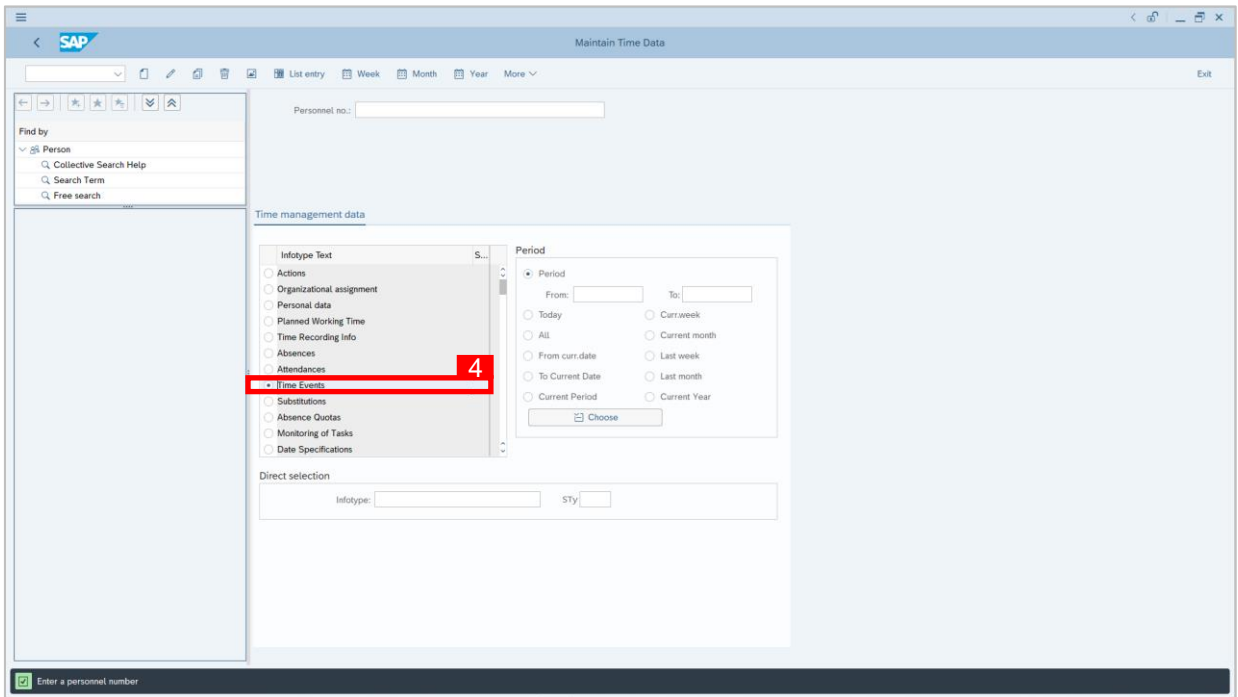

4. Select infotype text **Time Events**.

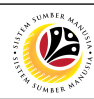

 $\langle \begin{array}{c|c} \circ \\ \circ \\ \circ \end{array} \rangle = \begin{array}{c|c} \circ \\ \circ \\ \circ \end{array} \times$ 

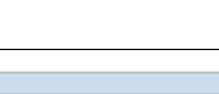

### DYMK\_CM\_SSM\_Time Management\_SAP GUI\_UG\_ENG\_v1.0 18

# **SSM – SAP GUI (Back-end)**

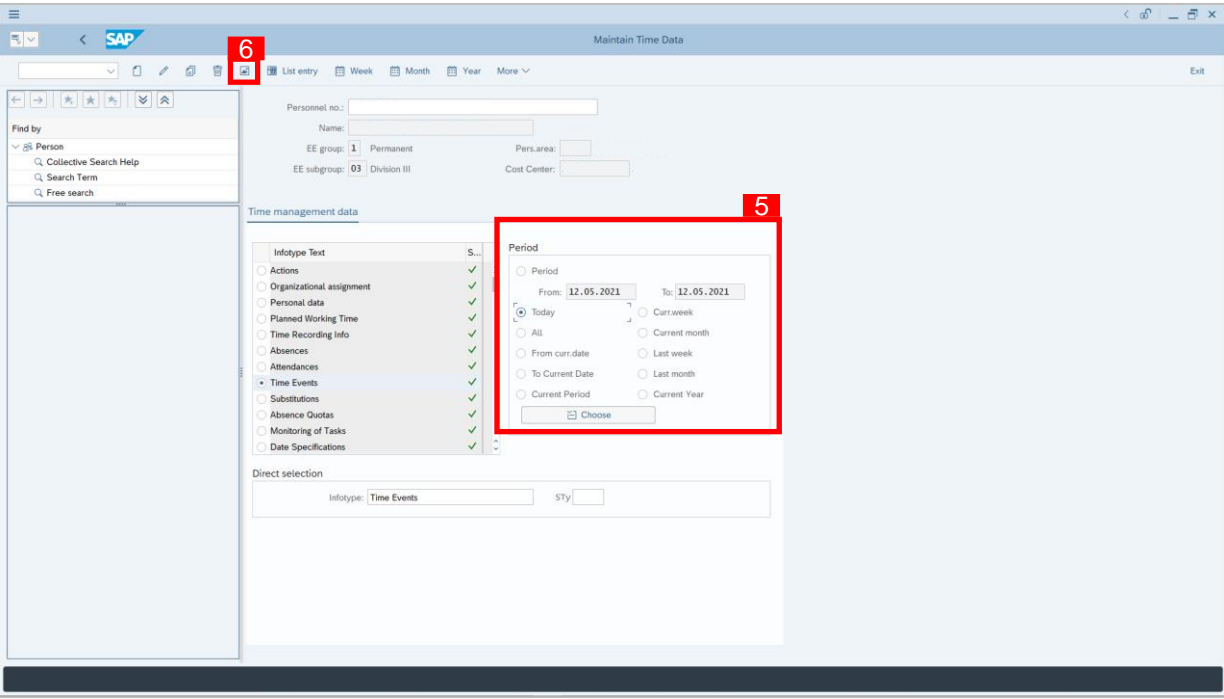

- 5. Select **Period** and select **Today**.
- 6. Click button to view **List of Time Events**.

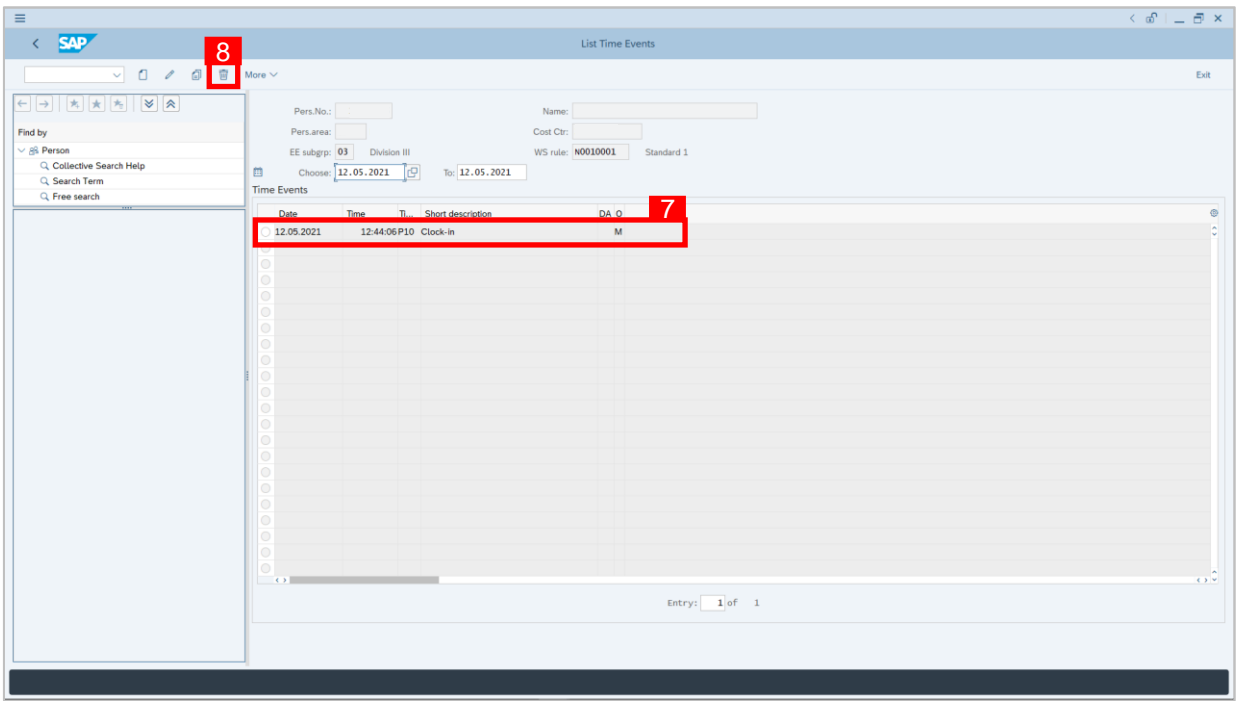

- 7. Select **Time Events** record transaction.
- 8. Click **button twice to delete the Time Events** record transaction.

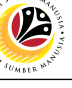

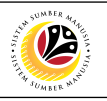

<span id="page-18-0"></span>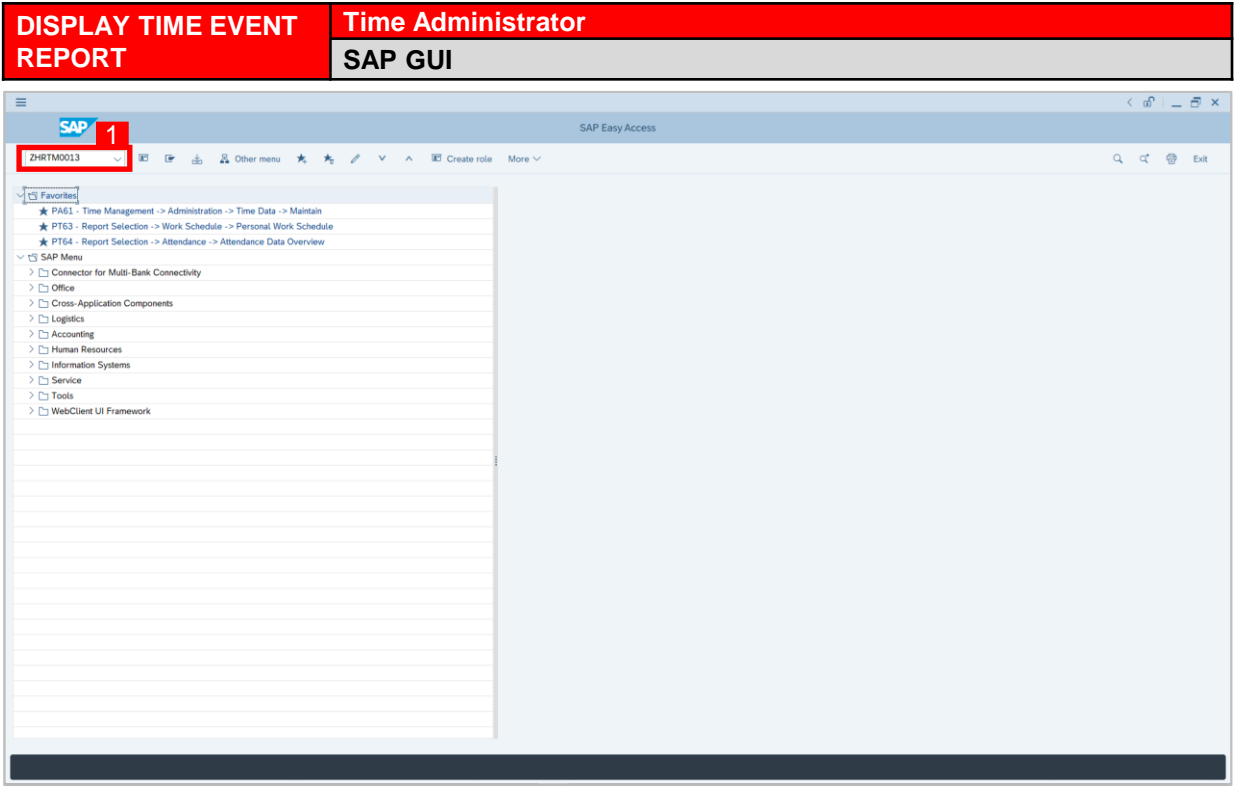

1. On the **Search** bar, input transaction code **ZHRTM0013** and press enter on the keyboard.

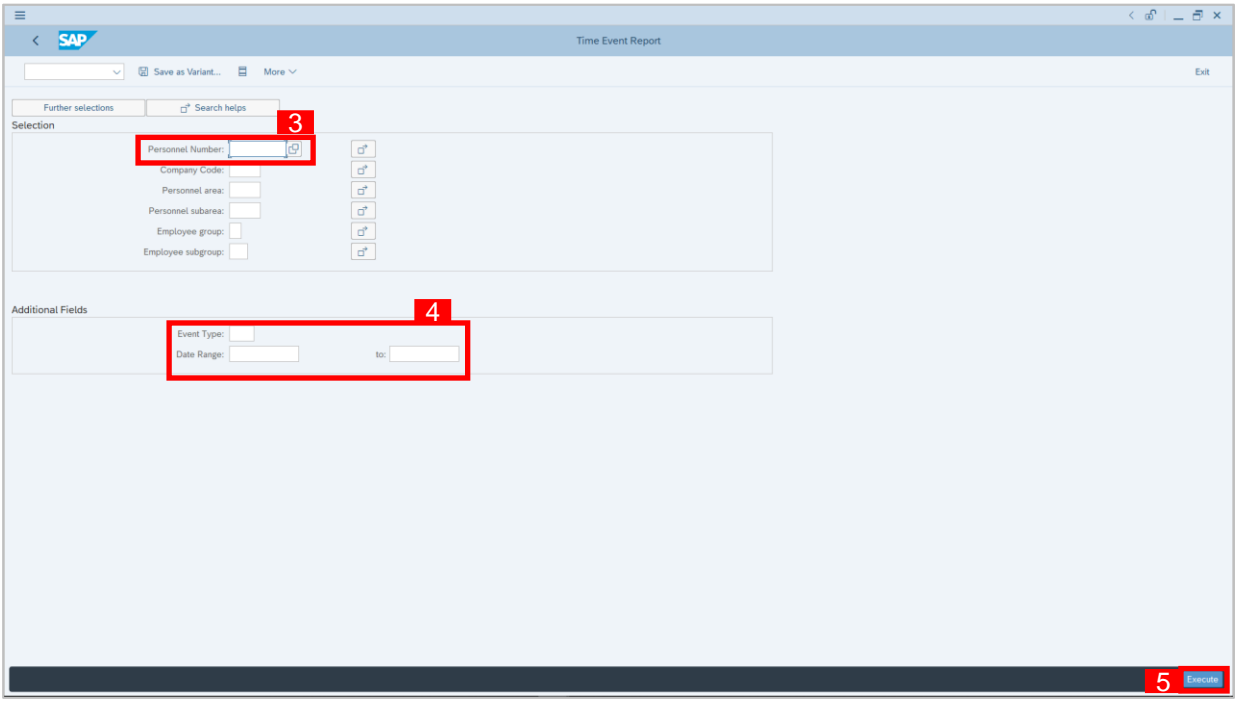

- 2. **Time Event Report** page will be displayed.
- 3. Input **Personnel Number.**
- 4. Input **Date Range** and **Event Type.**
- 5. Click Execute button.

Date 12.05.2021 Clock-in<br>12.05.2021 Clock-in

 $\overline{\phantom{a}}$  a  $\overline{\phantom{a}}$ 

**V X & G B B & U** More V

12:44:0 12:44:06

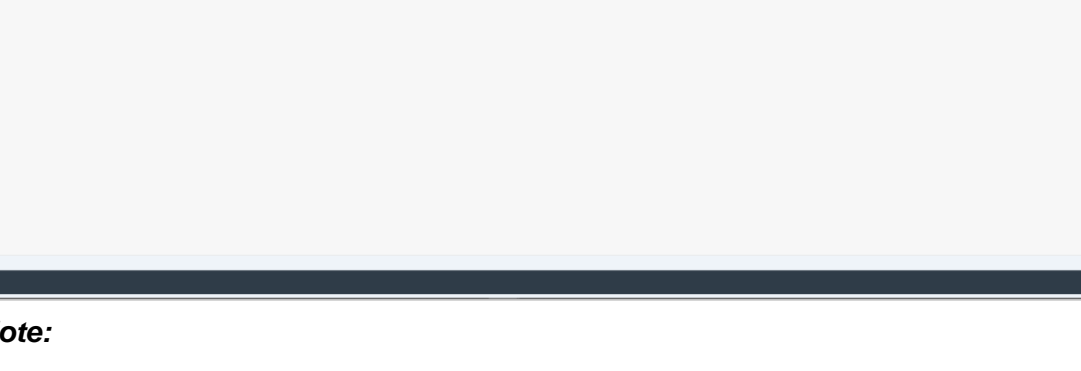

**Time Event** 

*Note:*

 $\equiv$  $\sqrt{SAP}$ 

> • Report only shows Time Events created by Time Admin and Time Event that was enterd by the Employee using QR Code (Front End).

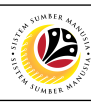

 $Q = \frac{1}{100}$  Exit

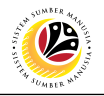

<span id="page-20-0"></span>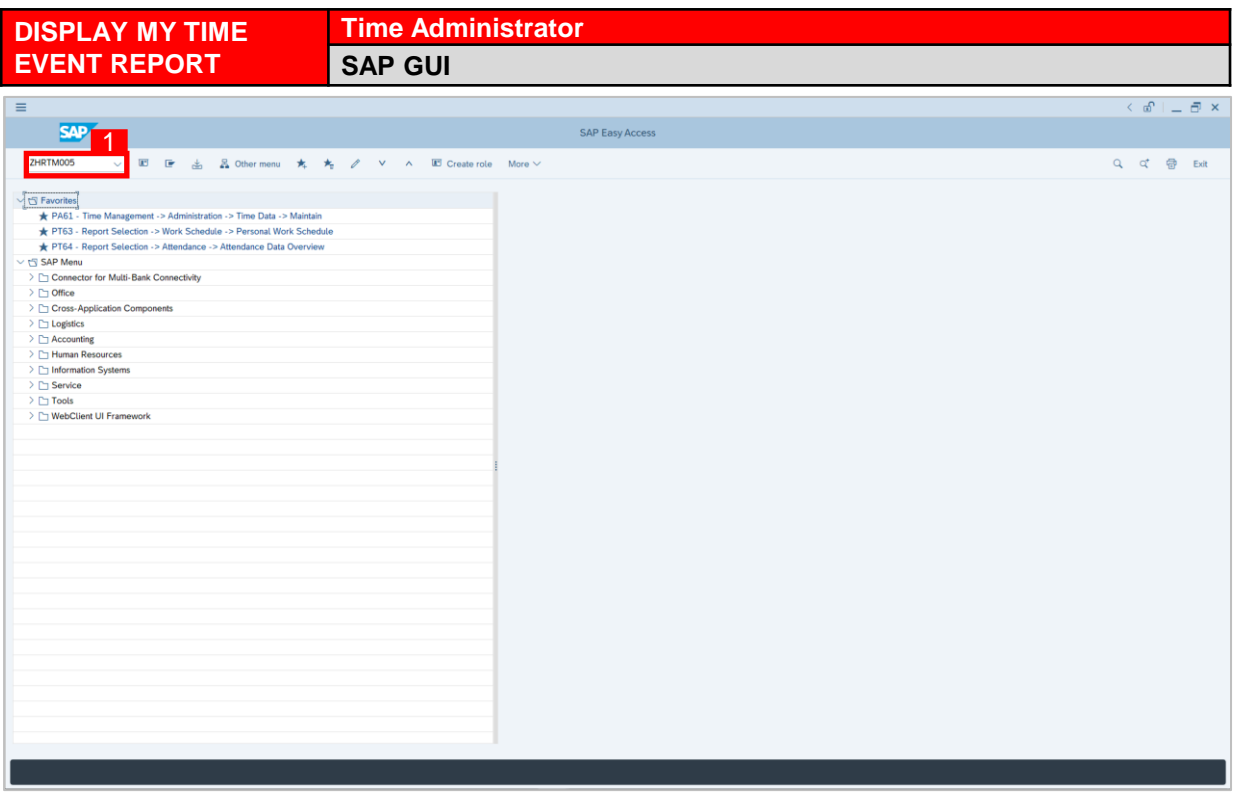

1. On the **Search** bar, input transaction code **ZHRTM0005** and press enter on the keyboard.

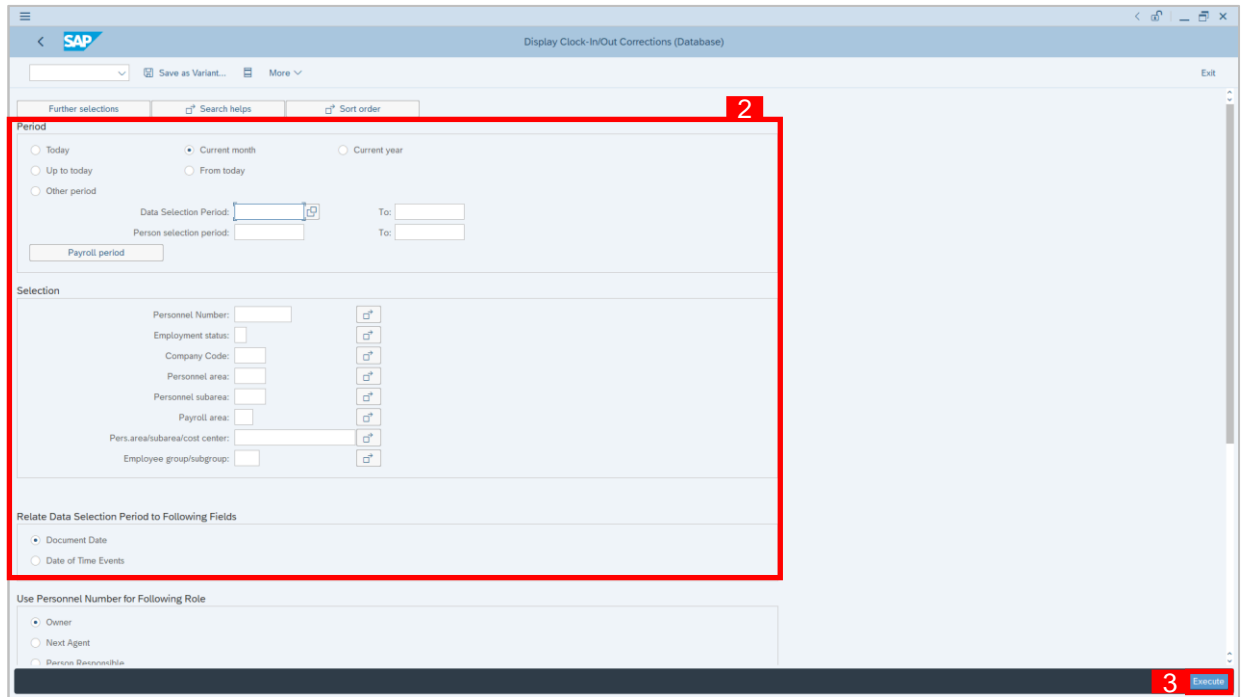

- 2. Input **Period**, **Personnel Number** and **Relate Data Selection Period**.
- 3. Click Execute button.

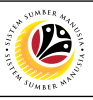

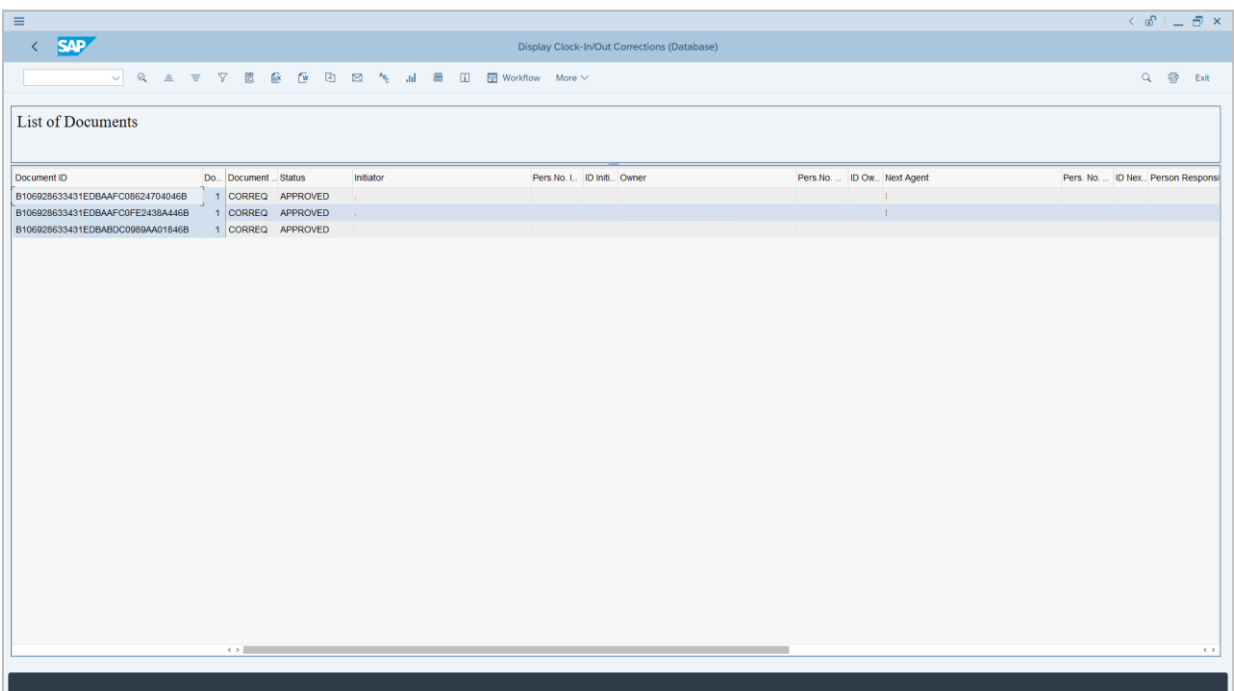

4. **Clock in/out Corrections Report** will be displayed.

### *Note:*

• Report will also show posted and unposted time event which is requested or entered by the employee using a computer.